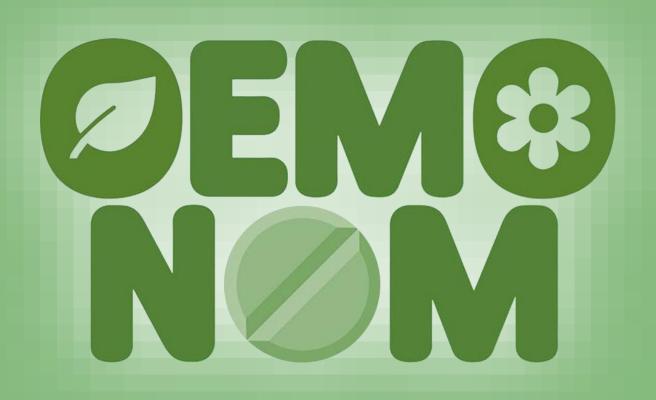

# Brief guide for creating your own account on Moodle platform

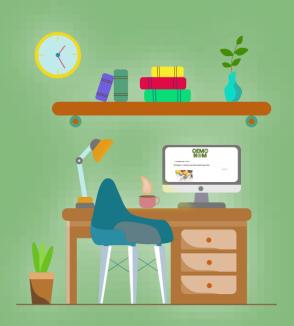

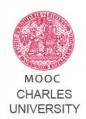

## First of all, go to:

### https://mooc.cuni.cz

# ...and follow the steps below.

Creating a new account is a very simple operation that you can do in just a few moments!

1

Once you're landed in the homepage, click "log-in" on the top-right

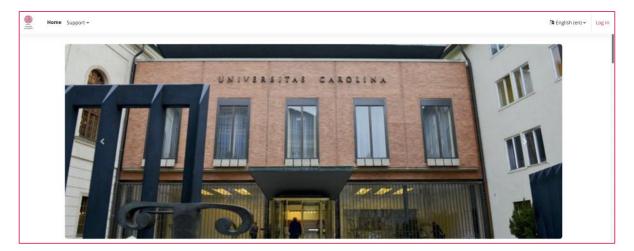

2

| MOOC<br>CHARLES<br>UNIVERSITY                                                                                                    |                                |
|----------------------------------------------------------------------------------------------------|--------------------------------|
| Username or en                                                                                                    | nail                           |
| Password                                                                                                    |                                |
| Log in                                                                                                    |                                |
| If you are not a member of the academic community of<br>Charles University and do not have an external user card of<br>Charles University a Lost password? |                                |
| You are a member of the academic community of Charles University and Lost password?                                                                        |                                |
| Don't have                                                                                                    | an account? Create new account |

After the first step, you'll land in the log-in page.

Now can starts the process for the creation of your account.

In the last row, click on "Create new account".

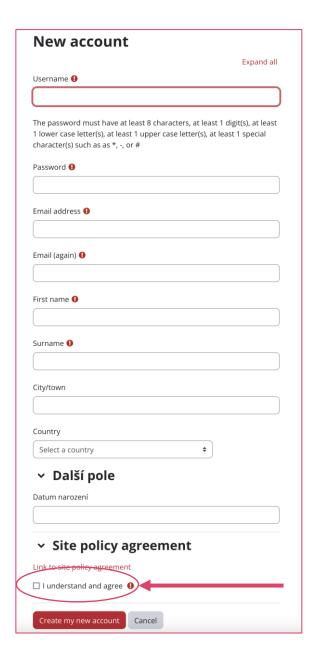

#### This page is the most important!

In the fields you see here, you will need to enter the required data to complete the enrollment process.

Choose username and password that you prefer and be sure to write down both details separately. In case you need to run a credential recovery procedure they will come in handy!

Once you have filled in the necessary fields, check "Policy agreement" and click on the "Create my new account" button you see below.

Now you're close to the end of the process!

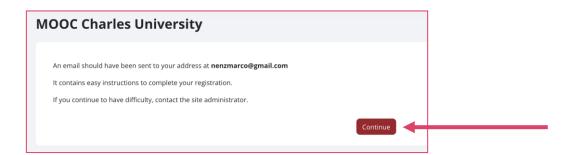

You're almost there!

Once you have completed step n.3, an email containing final instructions for your registration will be sent to the mailbox you indicated. Click on "Continue".

Basically, it will mainly serve to confirm your identity.

**Important:** If you do not receive the email within a few minutes, check your SPAM folder! Sometimes it may get flagged as unsafe, so it will not appear in the incoming messages list.

5

Once you've received the email and followed the instructions, return to the log in page (as shown in step n.1)

Enter your chosen username and password and click "Log-in"

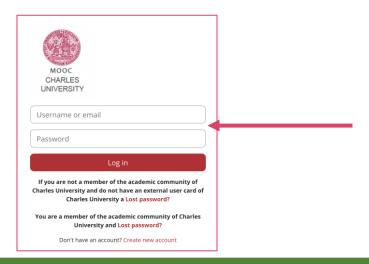

#### YOU'RE IN!

After logging in you will need to enrol the course and you will be ready to start!

All that remains is to enter into the course of interest (as indicated by the green arrow in the image below) and begin studying the course materials.

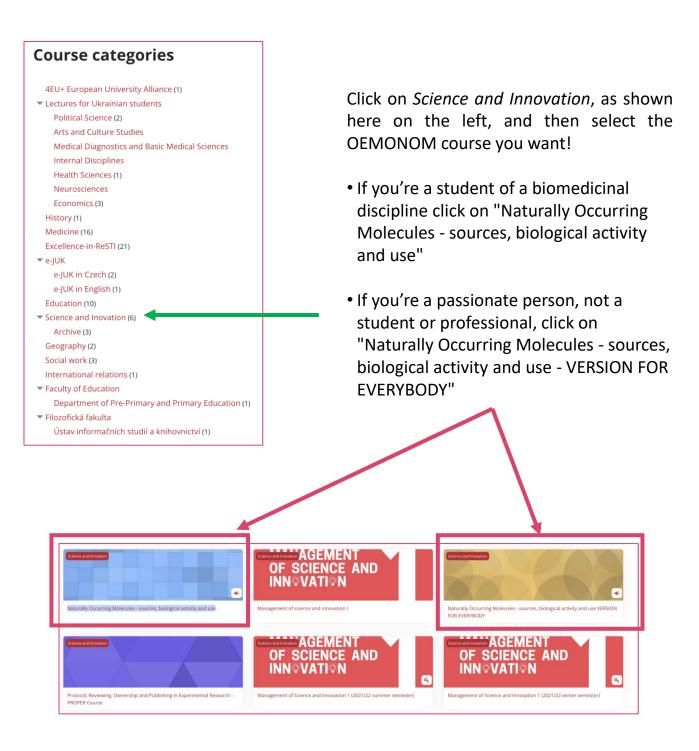

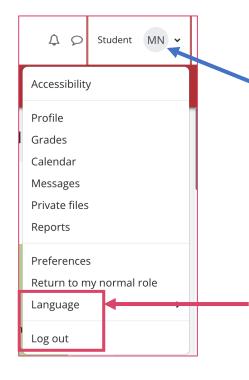

#### **LANGUAGE SELECTION!**

In the top right corner you will see your initials. You can click there and you will see other possibilities.

Importantly, you can change English for other available language.